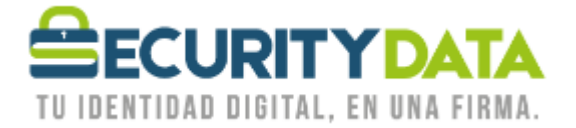

USO PÚBLICO

Manual de usuario

Instalación de Biopass 3000

## **SECURITY DATA SEGURIDAD EN DATOS Y FIRMA DIGITAL, S.A.**

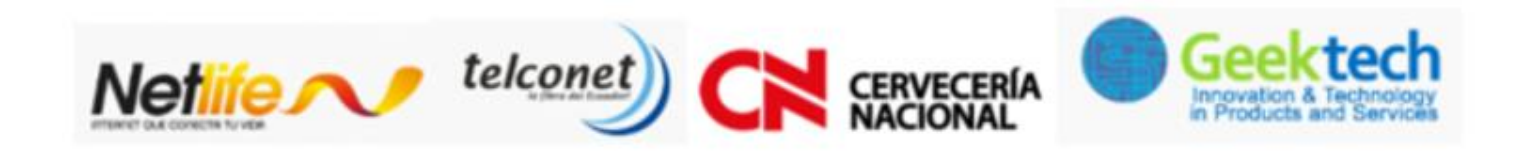

**WWW.SECURITYDATA.NET.EC** 

 $02 - 6020655 / 04 - 6020655$ 

INFO@SECURITYDATA.NET.EC

 $\left| \cdot \right|$ 

 $Y_{\text{out}}$ 

y

 $\blacksquare$ 

USO PÚBLICO

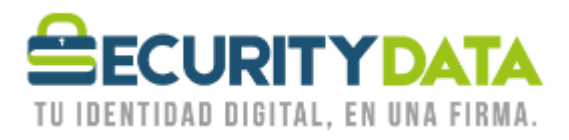

## **SECURITY DATA SEGURIDAD EN DATOS Y FIRMA DIGITAL S.A. Manual de usuario: Instalación de Token BioPass3000**

## Requisitos:

El token funciona en los siguientes Sistemas Operativos:

 $\bullet$  Windows 7, Vista, XP,98 (32 o 64 bits)

## **Pasos de instalación:**

1. Descargar el software que se encuentra en el sitio web de Security Data

**[https://www.securitydata.net.ec/wp-content/downloads/descargas/Software/Biopas3000/BioPass3000\\_Setup.exe](https://www.securitydata.net.ec/wp-content/downloads/descargas/Software/Biopas3000/BioPass3000_Setup.exe)**

- 2. Descomprimir el archivo.
- 3. Hacer doble click en el archivo "BioPass3000\_Setup" e instalar el software.
- 4. Luego debe reiniciar la máquina
- 5. Una vez reiniciada la máquina, insertar el biopass en un puerto USB
- 6. Este debe ser reconocido automáticamente por Windows
- 7. Esperar a que se instalen los controladores automáticamente
- 8. Puede abrir la herramienta "Administrador de Biopass3000"
- 9. Se le pedirá que ingrese el PIN inicial que es el 1234.
- 10. Ya puede administrar el biopass, administrar sus huellas o emitir certificados en el mismo.

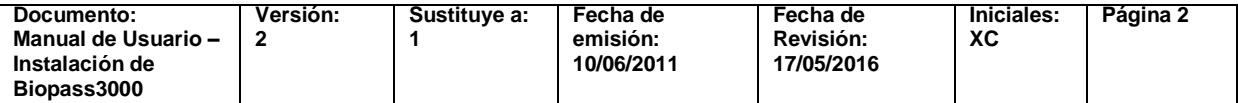